# **Host User Quick Start Guide**

- [Meeting Host](#page-0-0)
- [Before you begin](#page-0-1)
- [How to get a Username and Password](#page-0-2)
- [How to Log In to Adobe Connect at Missouri State University](#page-0-3)
- [Connect Pro Homepage](#page-1-0)

The host is the default leader of a Connect session. Please note that only faculty at Missouri State University can be designated as a Host. All other persons will enter a meeting room as Participant.

# <span id="page-0-0"></span>Meeting Host

The Host can perform the following tasks:

- Set up meetings, invite guests, approve guests, put rooms on hold or end them
- Add or edit layouts
- $\bullet$ Promote and demote attendees (Presenters and Participants)
- $\bullet$ Add content to the library
- Share Content
- Switch to preparing mode to create or edit layouts for a different presentation
- Give enhanced permissions to Participants without promoting the Participant
- Create/manage small breakout rooms
- Perform all of the tasks that a Presenter or Participant can
- $\bullet$  Show slides and content, share screens, broadcast audio and video, and change the meeting room properties
- Control participant audio and video broadcast
- Record the meeting room

## <span id="page-0-1"></span>Before you begin

[Test your computer](http://acp3.missouristate.edu/common/help/en/support/meeting_test.htm) to make sure it is set up with all of the tools you will need to host a Connect meeting.

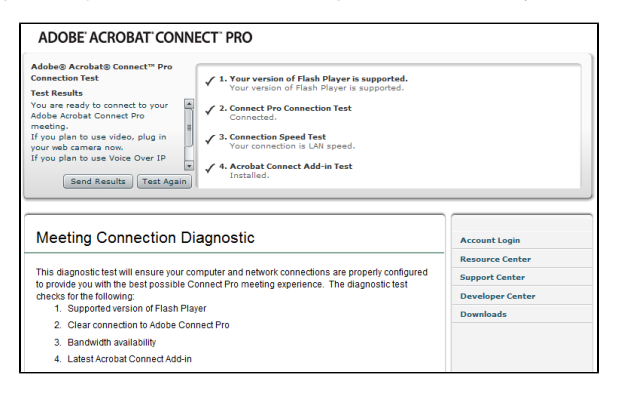

Allow the Connection Test to run.

### <span id="page-0-2"></span>How to get a Username and Password

Adobe Connect has been integrated into the Missouri State's Active Directory system. This means your regular MSU account login information is used to access Adobe Connect. You will need email [Alan](mailto:alanroland@missouristate.edu)  [Roland](mailto:alanroland@missouristate.edu) for configurations to your role to create and manage your meetings. Once your proper role is applied you are ready to manage your meeting room.

<span id="page-0-3"></span>How to Log In to Adobe Connect at Missouri State University

#### **Related articles:**

- How to Use the Adobe [Connect Audio Setup Wizard](https://experts.missouristate.edu/display/KB/How+to+Use+the+Adobe+Connect+Audio+Setup+Wizard)
- [Additional Support and](https://experts.missouristate.edu/display/KB/Additional+Support+and+Features+for+Adobe+Connect)  [Features for Adobe Connect](https://experts.missouristate.edu/display/KB/Additional+Support+and+Features+for+Adobe+Connect)
- [Adobe Connect FAQ](https://experts.missouristate.edu/display/KB/Adobe+Connect+FAQ)
- [How to Setup the Countdown](https://experts.missouristate.edu/display/KB/How+to+Setup+the+Countdown+Timer)   $\bullet$ [Timer](https://experts.missouristate.edu/display/KB/How+to+Setup+the+Countdown+Timer)
- How to Setup the Doorbell **[Feature](https://experts.missouristate.edu/display/KB/How+to+Setup+the+Doorbell+Feature)**

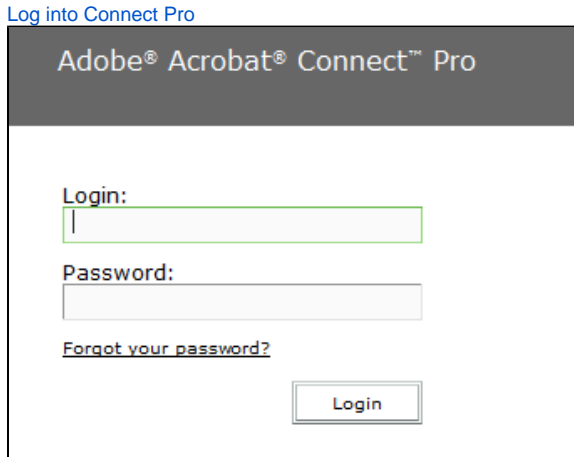

[Getting Started with Adobe Connect 9](http://acp3.missouristate.edu/common/help/en/connect/9.0/using/WS0018977C-29C0-40a3-A2ED-F3D5DD3A4B4E.html).

# <span id="page-1-0"></span>Connect Pro Homepage

The home page will open showing:

- Navigation buttons
- Create New: Meetings or Content

For questions or comments, contact the Computer Services Help Desk [HelpDesk@MissouriState.edu](mailto:HelpDesk@MissouriState.edu) 417-836-5891